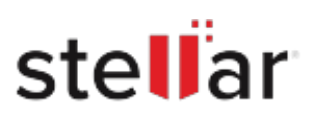

# **Stellar** Repair for Photo

## Steps to Install

### **Step 1**

When Opening Dialog Box Appears Click Save File

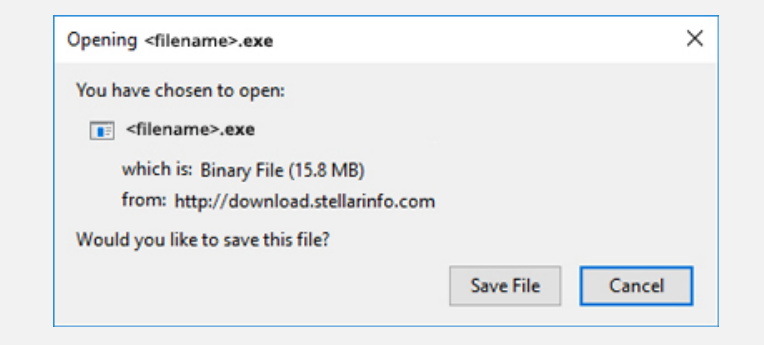

#### **Step 2**

When Downloads Windows Appears Double-Click the File

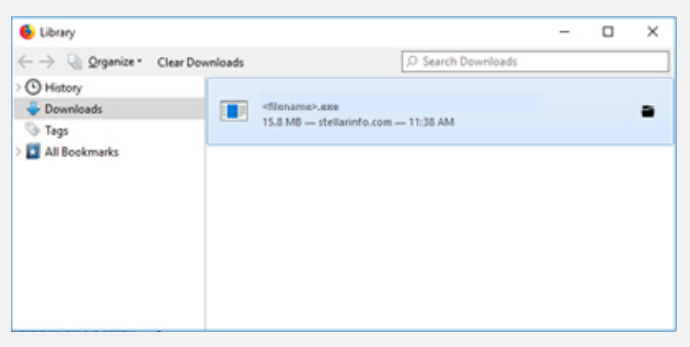

#### **Step 3**

When Security Warning Dialog Box Appears, Click Run

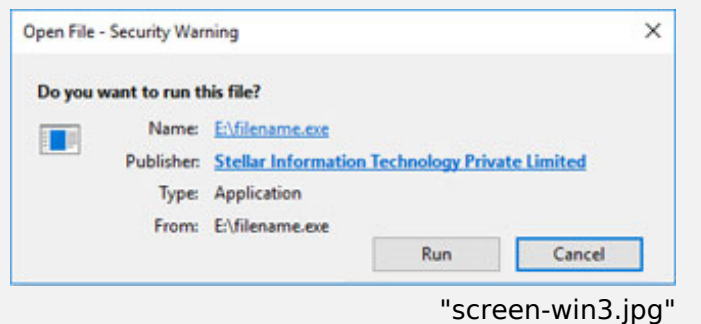

#### **System Requirements:**

Processor: Intel-compatibel (x64-gebaseerde processor)

Operating Systems: Windows 11, 10, 8.1, 8, Windows Server 2022, 2019 , 2016 & macOS Sonoma 14, Ventura 13, Monterey 12, macOS Big Sur 11, Catalina 10.15, Mojave 10.14, 10.13, 10.12 & 10.11